# **Android - Quick Start Guide - PrivateGSM Enterprise**

## PrivateGSM Enterprise Quick Start Guide for Android

This guide provides you easy step-by-step instructions to help you get started with PrivateGSM Enterprise.

#### Making a secure call with PrivateGSM

Calling with PrivateGSM is very easy. Select "**Dial secure call**". After your address appears and select a contact to initiate a secure call.

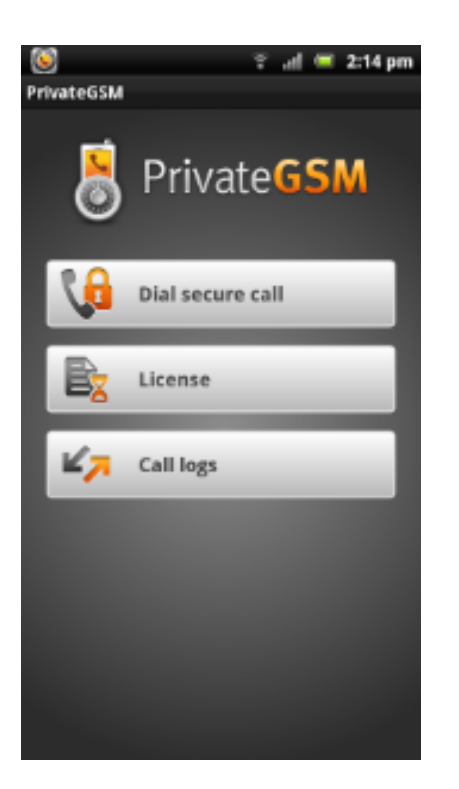

figure 1. application main view

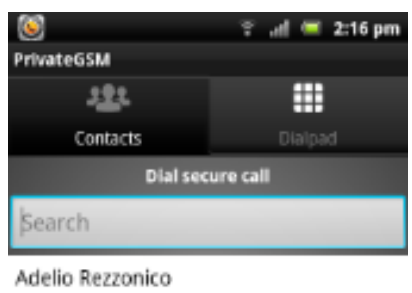

Bb

Bis

Snom

O

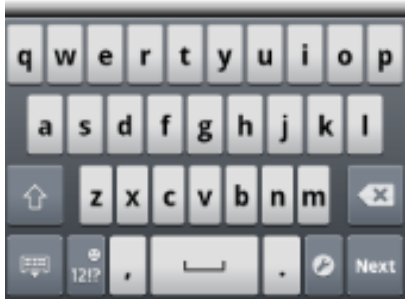

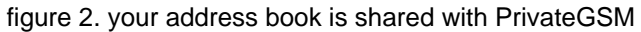

To make a secure call, you and the called party must have PrivateGSM software running on the mobile device, be **connected to the Internet** and to the **same SIP server**.

You can make a secure call to any arbitrary number (presuming that the call peer has PrivateGSM connected) by selecting "**Dial secure call**", then "**Dialpad** " and entering the number.

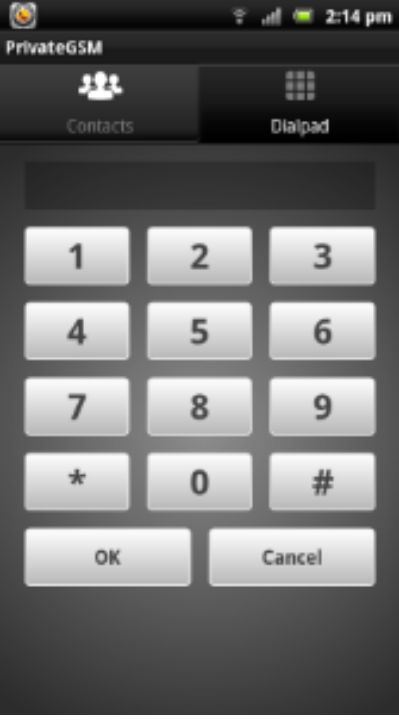

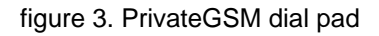

Receiving a secure call with PrivateGSM

Once PrivateGSM is installed and all the settings are correctly configured on your device, you are able to receive a secure call. PrivateGSM displays a screen when an incoming secure call is arrives to your phone. Press the **Accept** button to allow the connection. After the system have exchanged and verified the security keys the you can start the conversation.

⋒ To receive a secure call PrivateGSM has to be running and be **connected to the Internet**.

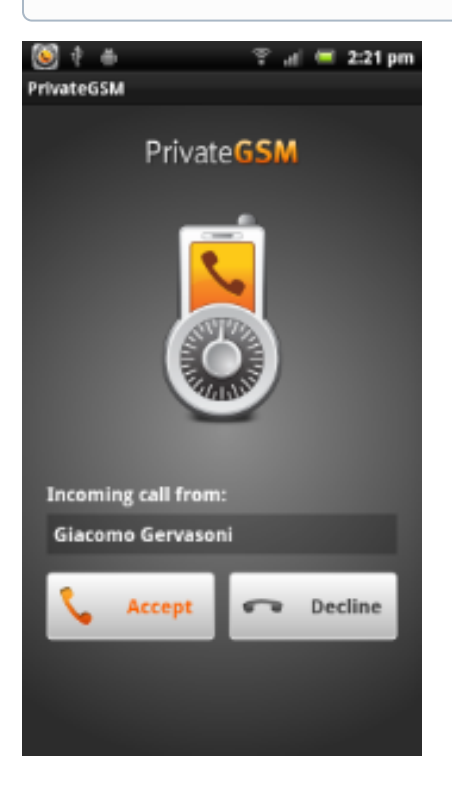

figure 4. you are receiving a secure call

### Call connection phases

To establish a call PrivateGSM completes three phases shown by three icons:

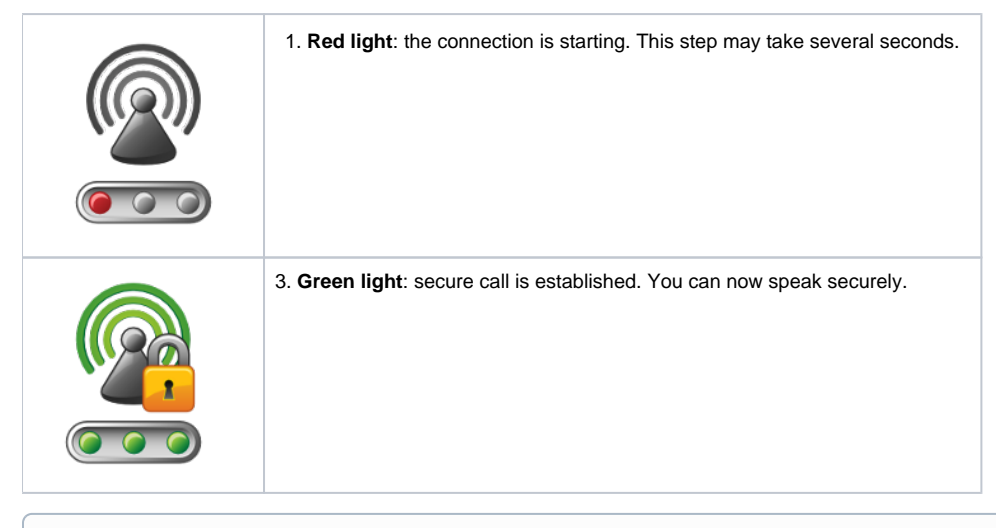

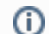

The Yellow light is not listed because the key exchange phase is so fast that it can't be displayed.

#### Checking your security

A PrivateGSM call is **always encrypted**. The call is automatically secured during the call setup. As soon as the call is established you can immediately start to talk securely with your call peer.

The security of the call is based on a digital certificate verification on the SIP/TLS server. If a certificate error appears check whether the date of ⊙ your phone is correct. If the date is correct it is possible that the certificate is wrong, misconfigured or expired or that **your phone is undergoing a security attack.** In these cases always contact your system administrator.

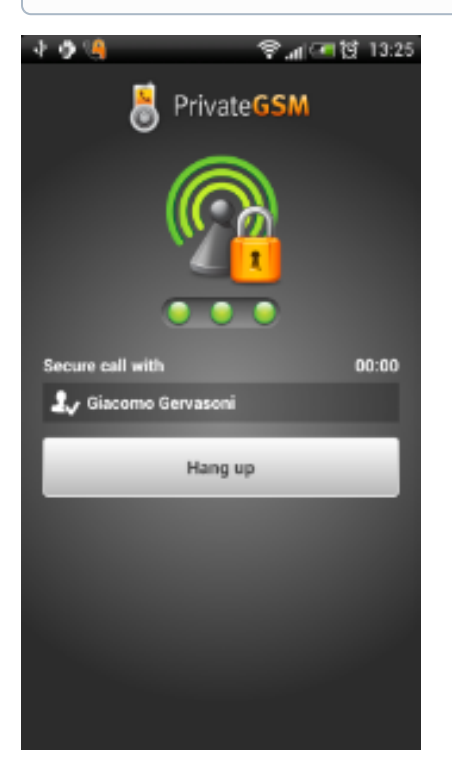

figure 5.